## **Banner 9 Non-Exempt (bi-weekly) Leave Instructions**

- **To complete your leave report, select "EZ Arts" from your UNCSA MySA homepage as usual (login will be single-sign on).**
- **• Beginning in December, leave entry guides will be available on the Human Resources Leave Administration page.**
- **• Supervisor and Proxy approvals and setup instructions can also be found on the Human Resources Leave Administration page.**

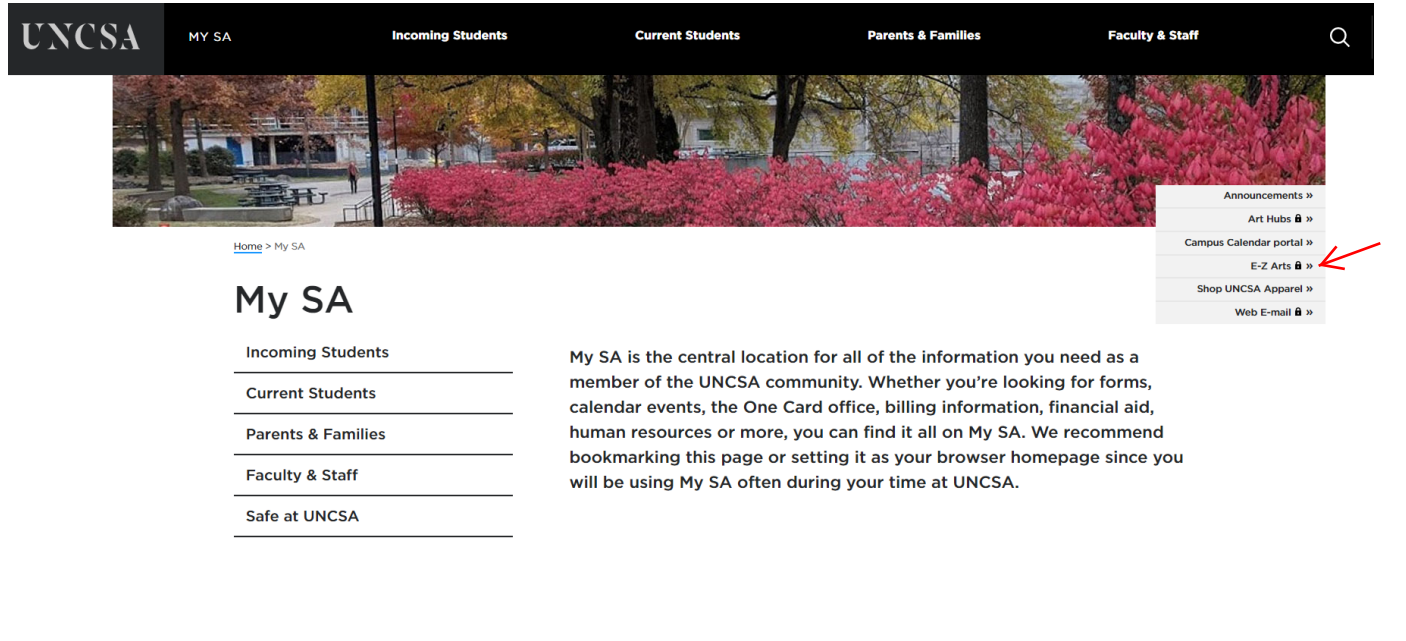

## Announcements

Updates and information for campus

- **• The first time you log into your EZ Arts, you will be directed to the Employee Profile and you will need to click Employee Dashboard**
- **• From the Employee Profile page, select "Enter Leave Report**

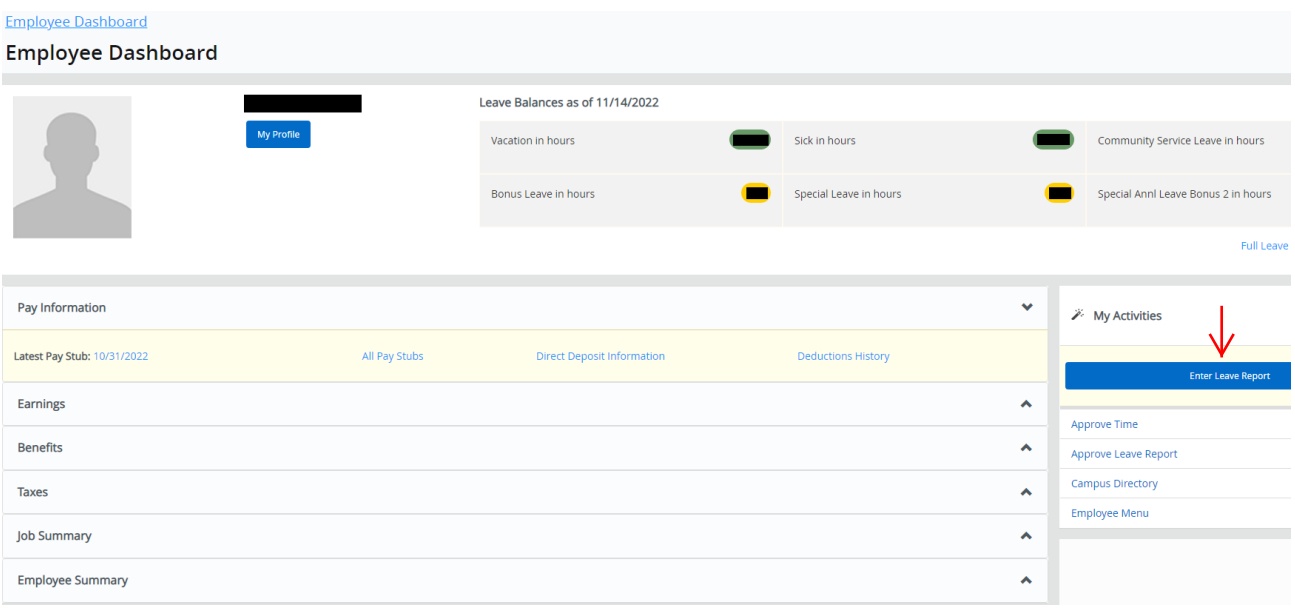

- **• The next page will allow you to select the leave report period you wish to report time for.**
- **• Select "Start Leave Report" to access your leave report.**

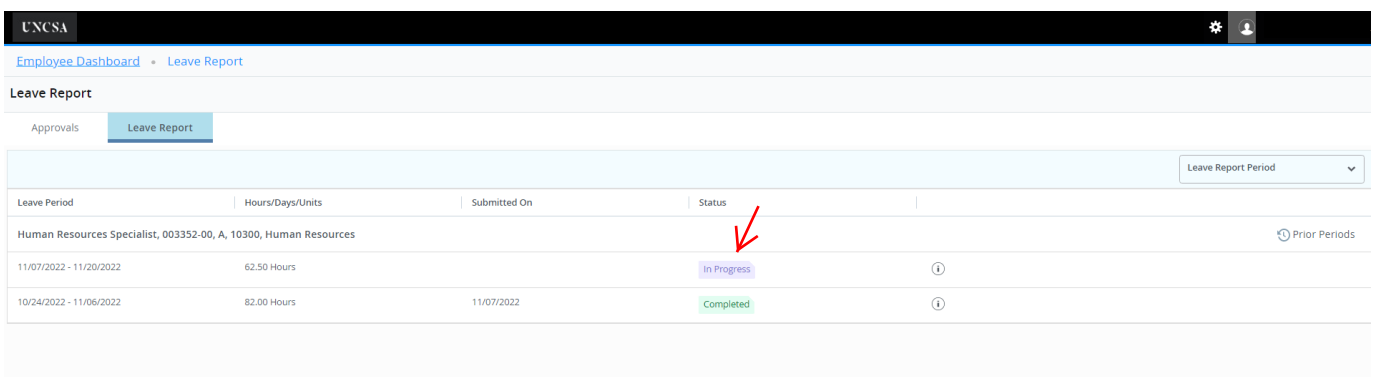

- **The new Banner 9 Time and Leave module lists the leave reporting period horizontally by month.**
- **You will notice a purple line under the days included in the leave reporting period.**
- **Use the < and > signs to move from week to week in the leave report.**

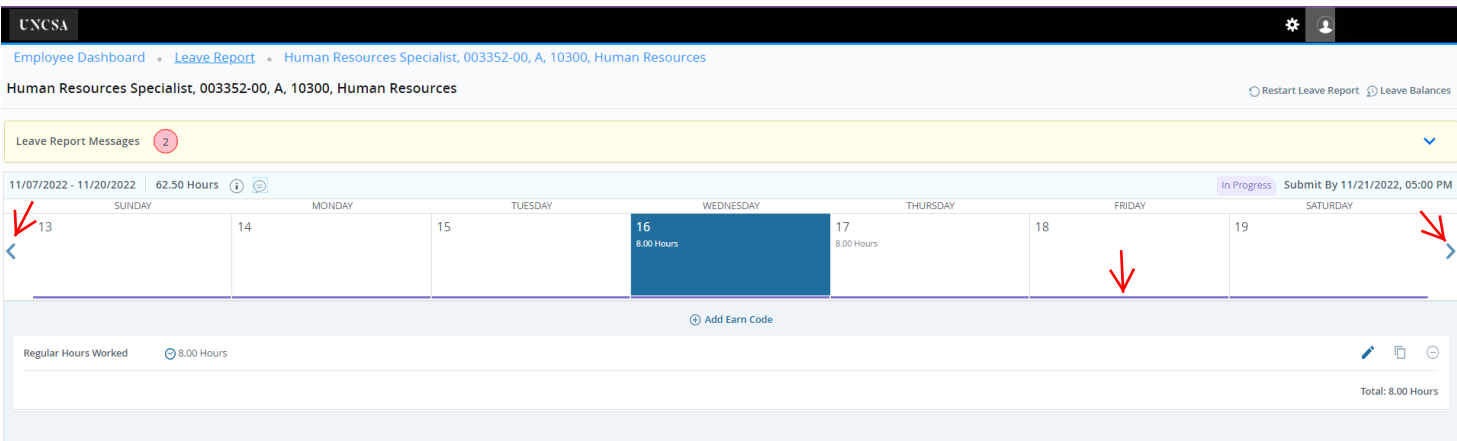

- **Click in the date box to enter hours. Notice that the date box turns blue.**
- **The regular hours worked and leave codes are in a separate box along with the hours you need to enter.**
- **Select the earn code you wish to record and enter the hours you have worked or taken.**
- **Now select "Save".**

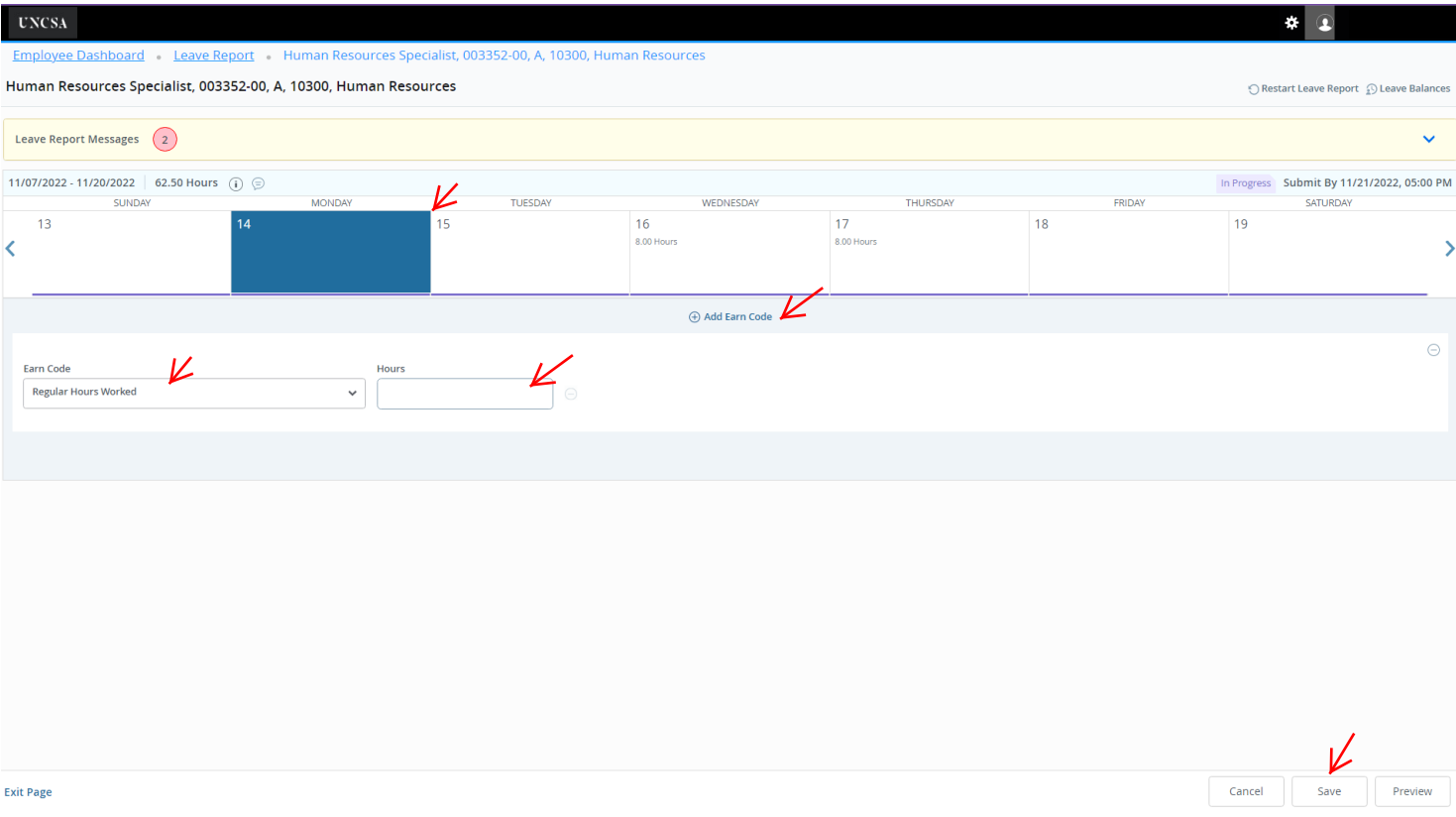

**• You will now see the hours you entered recorded in the date box you selected.**

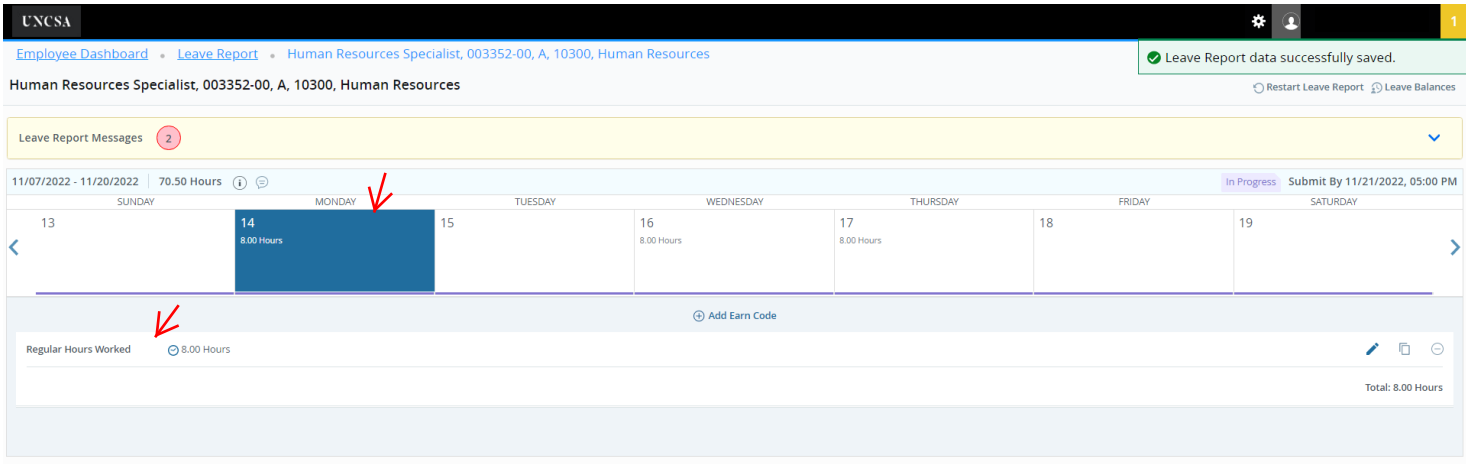

- **If you need to record more than one type earn code in the same day, select "Add Earn Code".**
- **Select the type of earn code you need to enter along with the number of hours.**
- **• Now select "Save".**

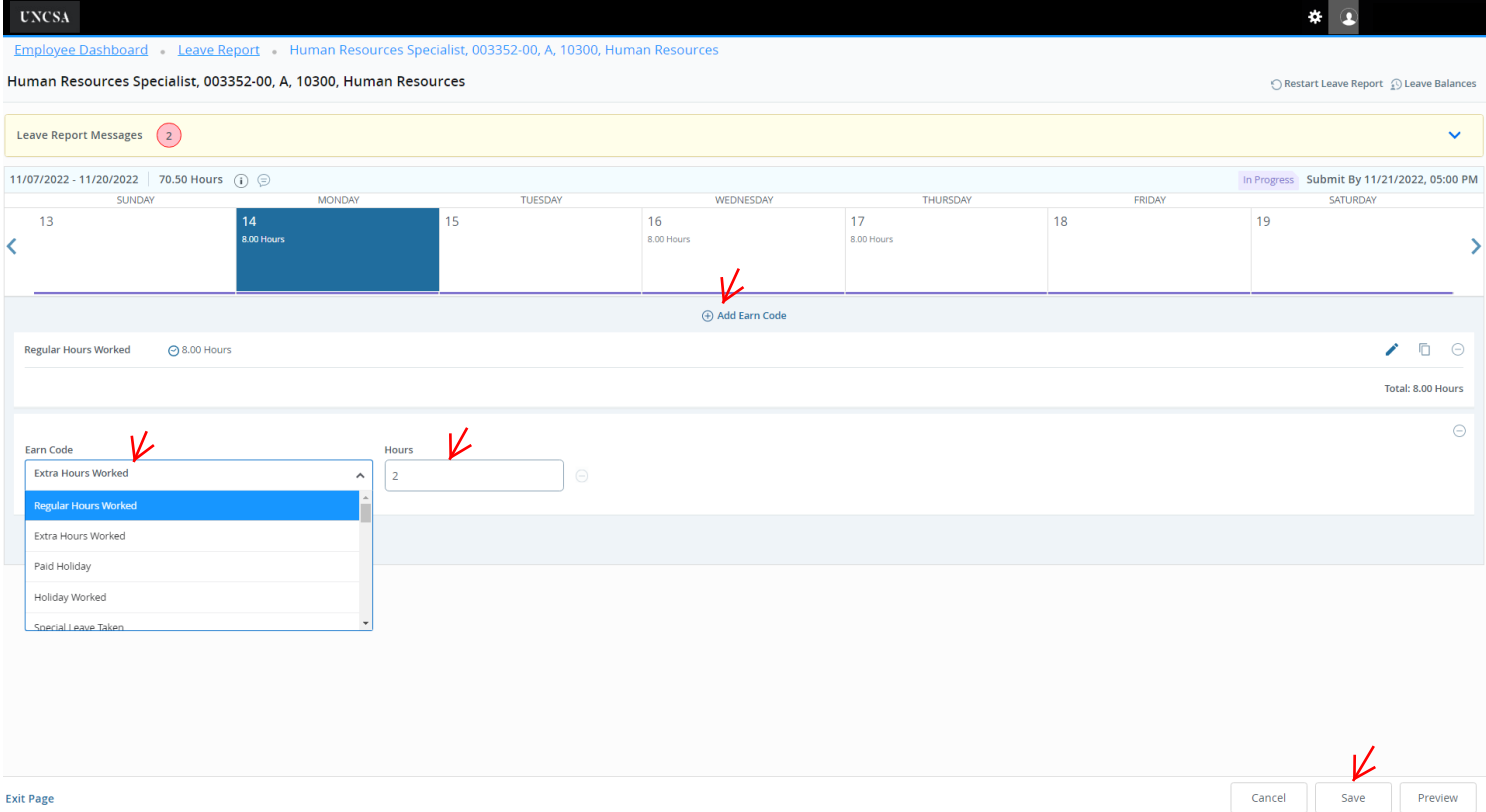

- **You will now see a total of 10 hours listed in the date box.**
- **The box will show the total hours for that day.**
- **To see the breakdown of hours worked or leave taken, select the date box and review the hours you entered.**
- **If you need to edit the hours, select the "pencil" to the right of each leave code you entered.**
- **You can also copy hours taken. Use the "paper" to the right of each leave code you entered.**

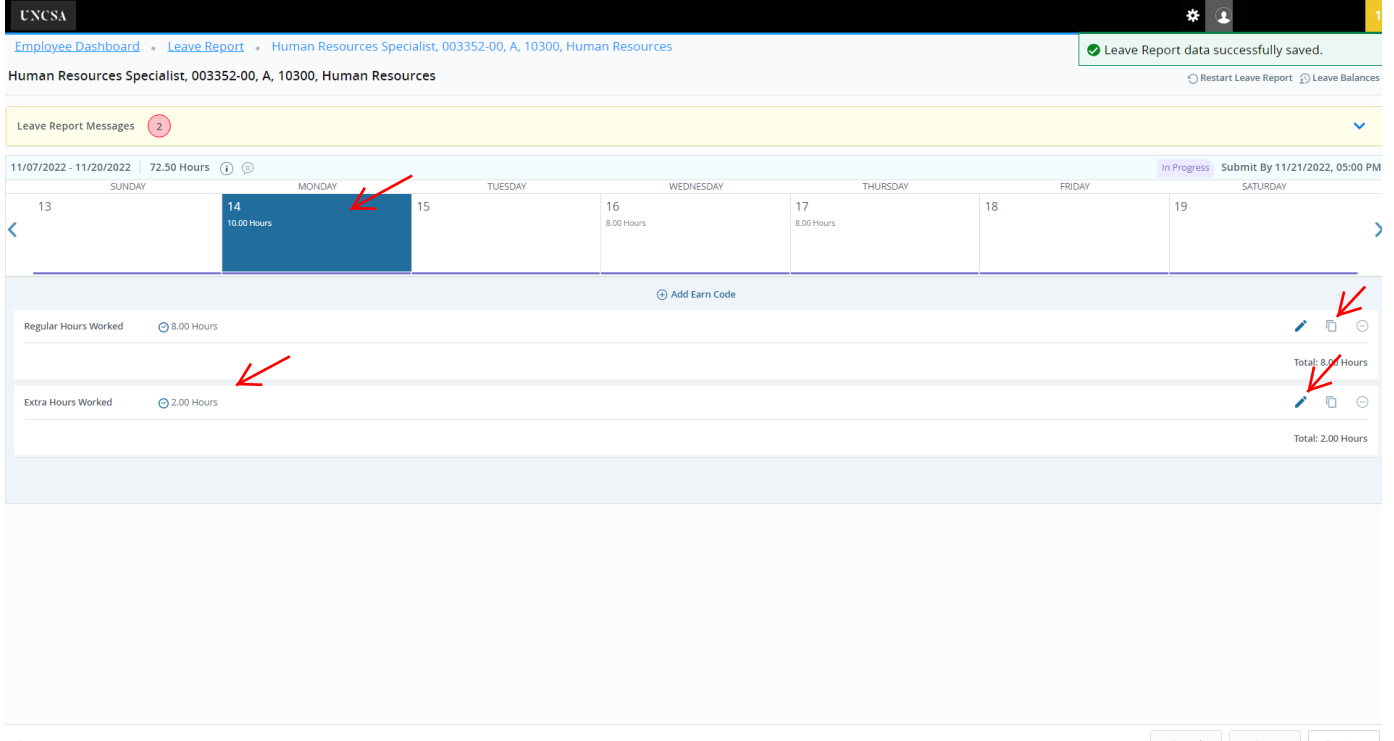

- **If you select copy, you will have the option to select "Copy to the end of pay period" or select each day individually.**
- **If you would like to use "Copy to the end of pay period", click in the checkbox.**
- **If using the "Copy to the end of pay period" option, you MUST review and verify the accuracy of hours you entered.**
- **• Be sure to select "Save" when copying is complete.**

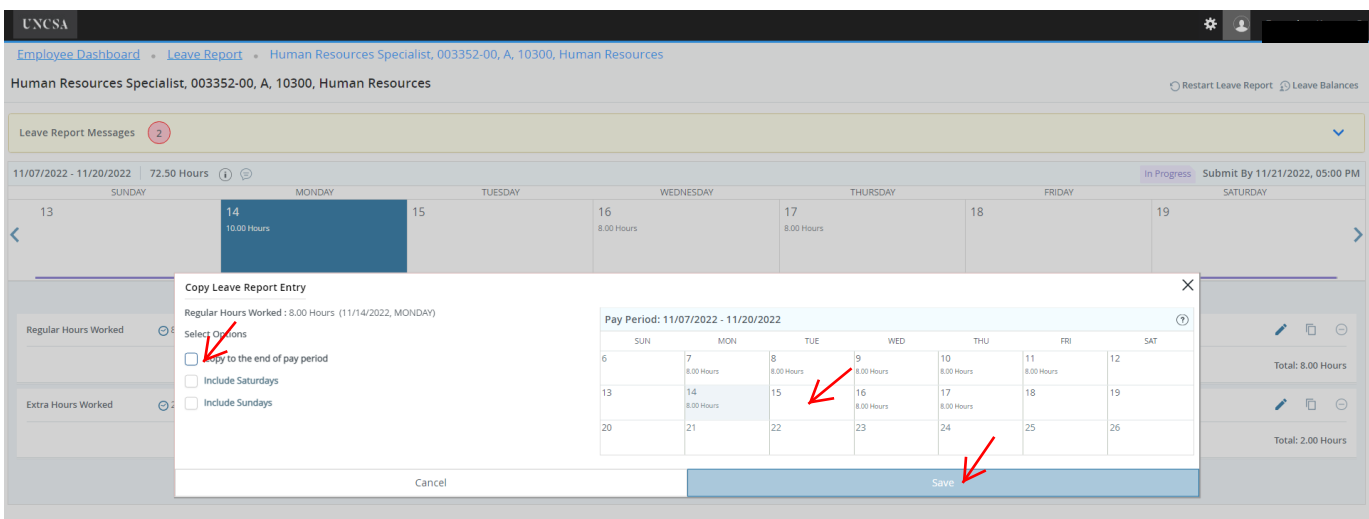

- **You also have the option to "Restart Leave Report" or view your "Leave Balances.**
- **After you have entered all your leave hours, you must select "Preview" in the bottom right.**
- **• Selecting "Preview" takes you to the "Submit" page.**

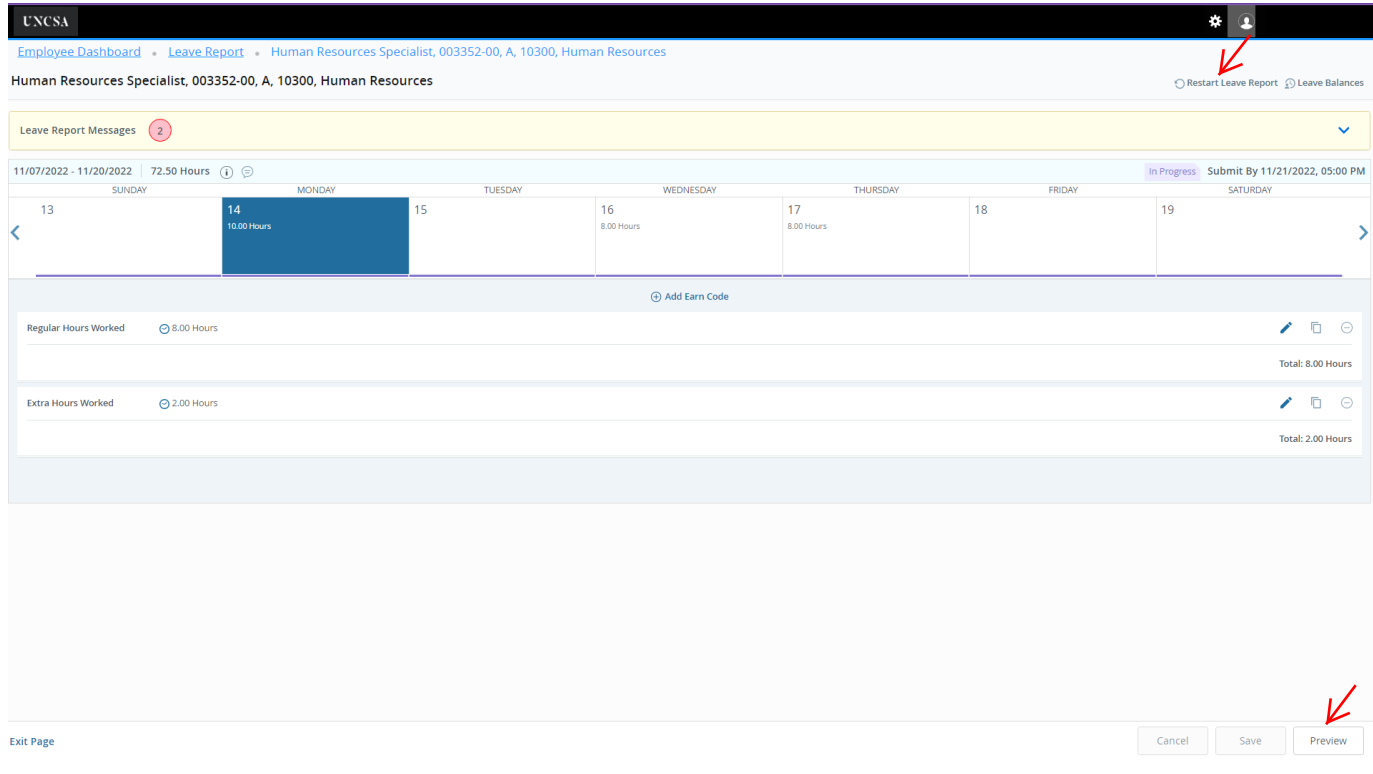

- **• In the first section, you will be able to review hours worked and leave hours taken entered for each day.**
- **The second section allows you to view the total number of hours for each code entered broken down by week.**
- **The third section lists the routing and status of your leave report.**
- **You can add comments as well. Comments are required anytime you are recording "Other Leave Taken".**
- **• If all your hours are correct and your comments are entered, you must check the box certifying that your time is accurately entered...", and select "Submit" in the bottom right.**

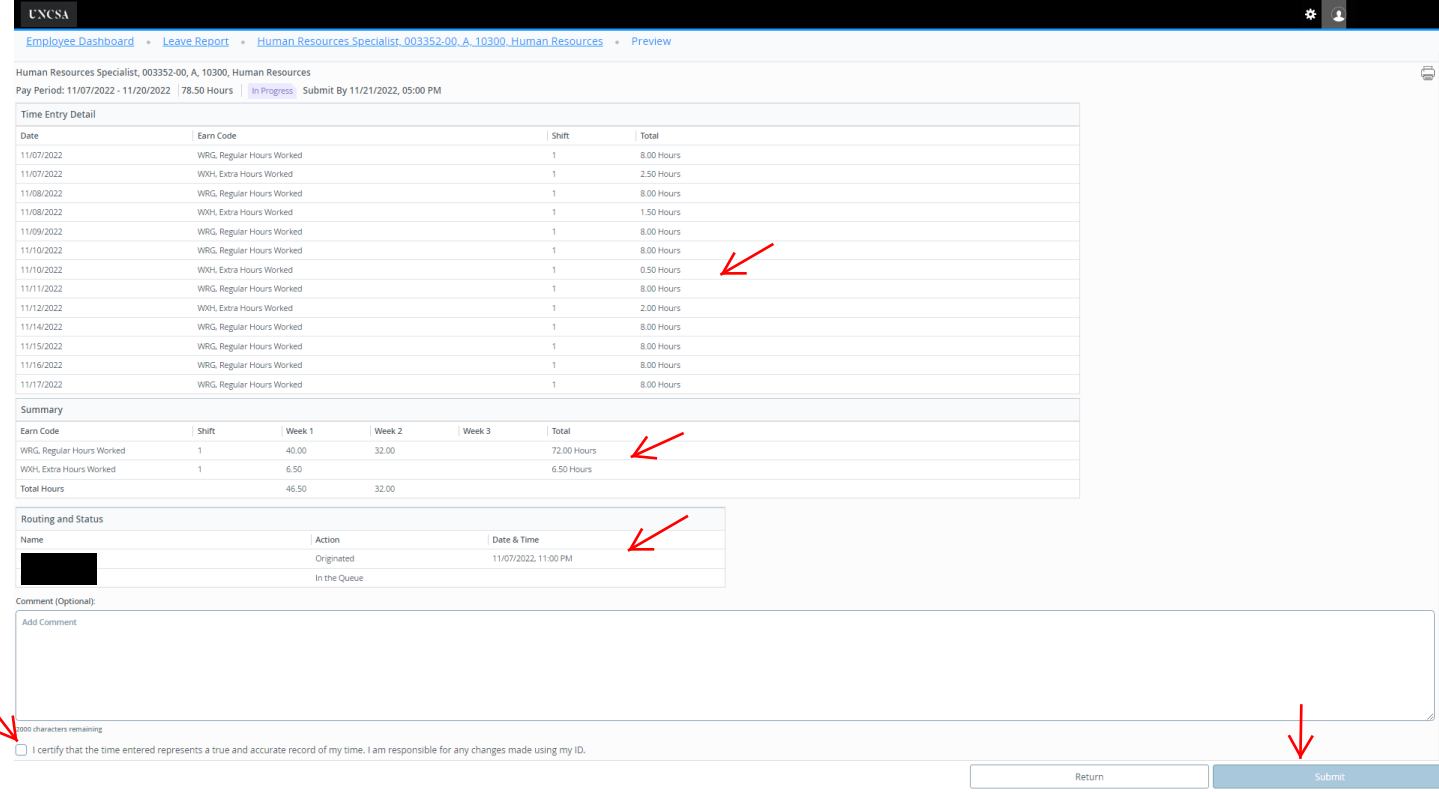

- **You have now successfully completed your leave report.**
- **The leave report will show "Pending" your supervisor's approval.**
- **Click "Return" to go back to the leave report page.**

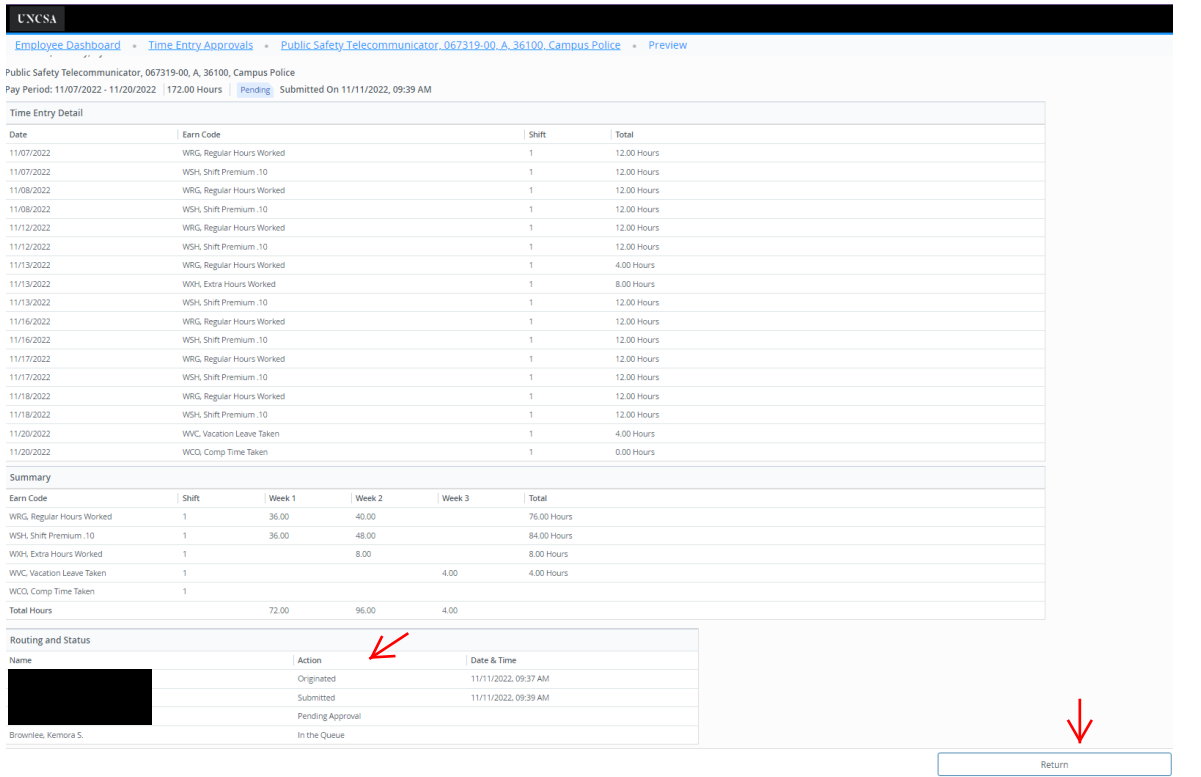

- **• If you need to make changes to your leave report prior to your supervisor approving, you can select "Recall Leave Report" and make your corrections. Select "SAVE" after making corrections.**
- **• Be sure you "Preview" and "Submit" after making your changes.**

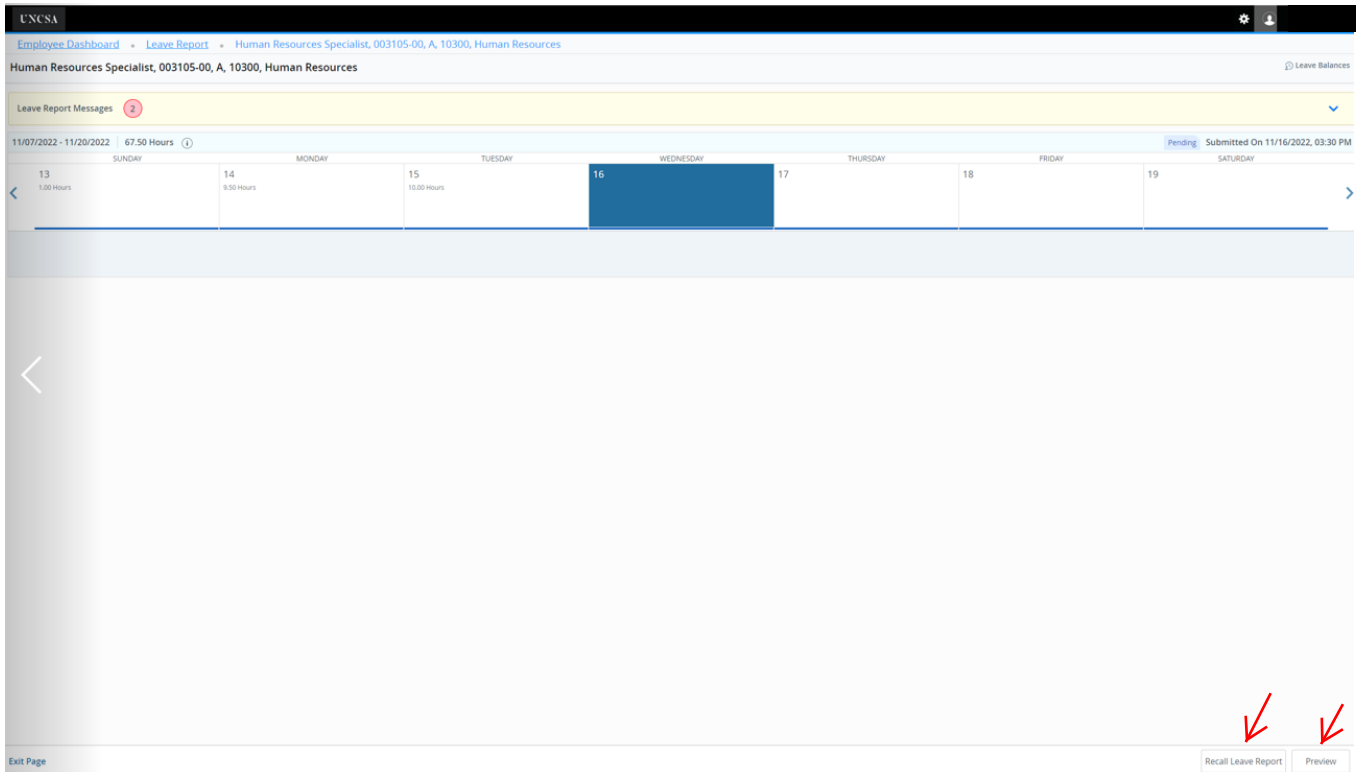

- **After selecting "Return", you will see that your leave report is "Pending".**
- **Your leave report is now complete and you can now return to the "Employee Dashboard.**

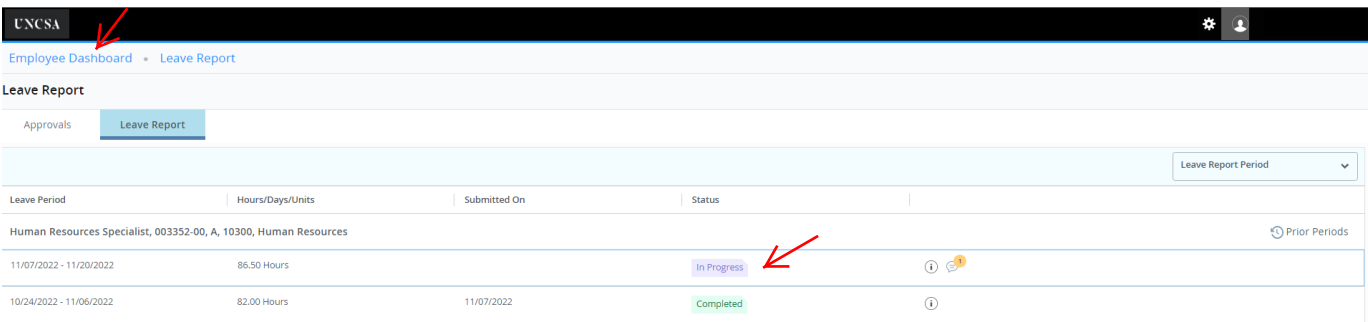